OFFICE OF PUBLIC INSTRUCTION **STATE OF MONTANA** 

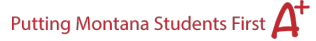

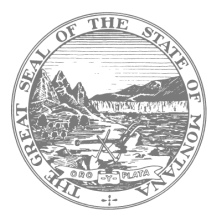

## Accessing Assessment Proficiency Data in GEMS

The Special Education Assessment Proficiency Data can be found in the statewide longitudinal data system – GEMS.

To access it, click on this link:<https://gems.opi.mt.gov/>

1. Navigate to "Student Data" (towards the bottom of the page)

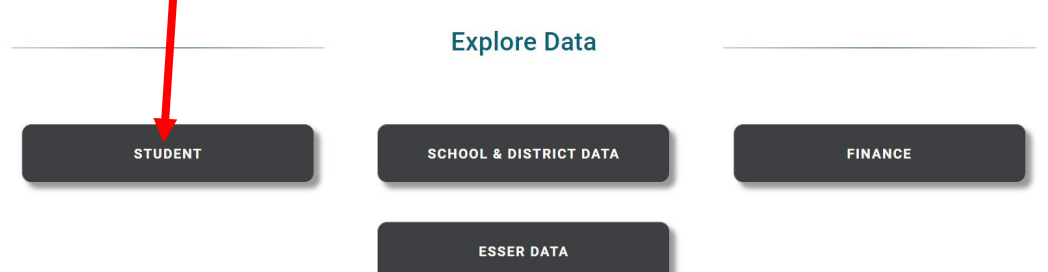

2. Click on the data set you want to review (High School or Grades 3-8

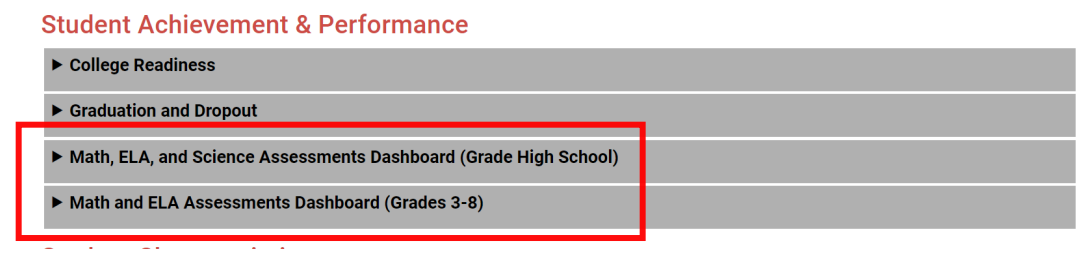

3. To get to the Special Ed specific data, click on the arrow in the left corner

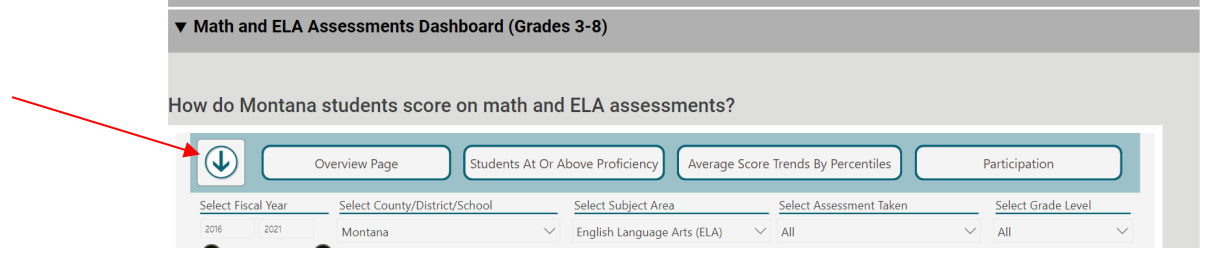

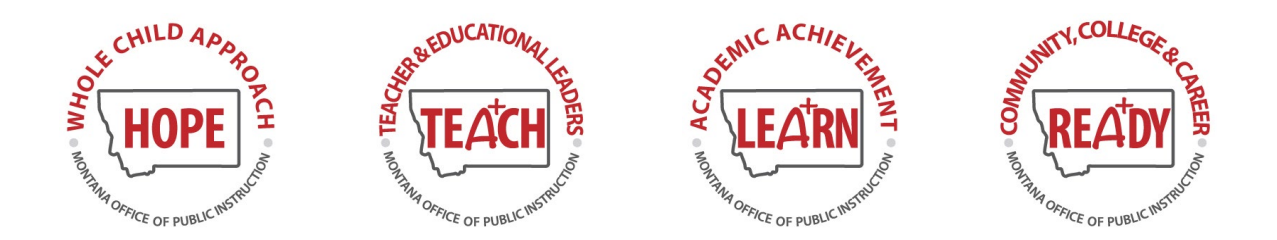

4. Click on the drop list next to "Select Special Education Status" and select whether you want to look at all students (including the Special Ed subgroup, or just the subgroup, or without the subgroup)

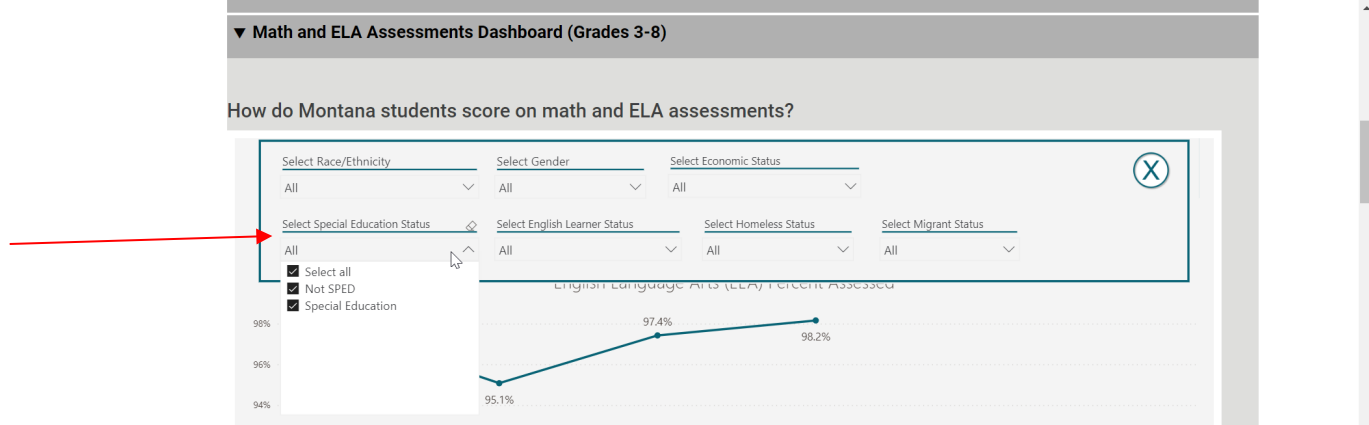

- 5. Click on the X in the right corner to close the filter box and see the data
- 6. To navigate to a specific district, click on "Select County/Distict/School" filter and navigate to the desired county/district/school.

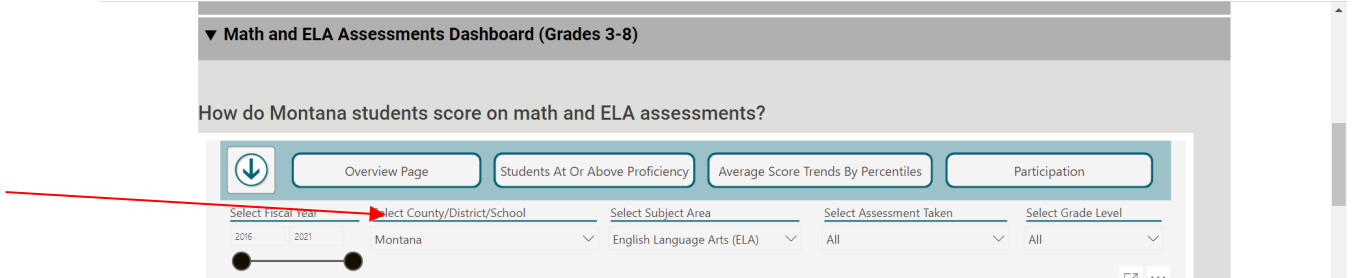

7. Click on the + sign next to the county/district you are interested in to see the available districts/schools.

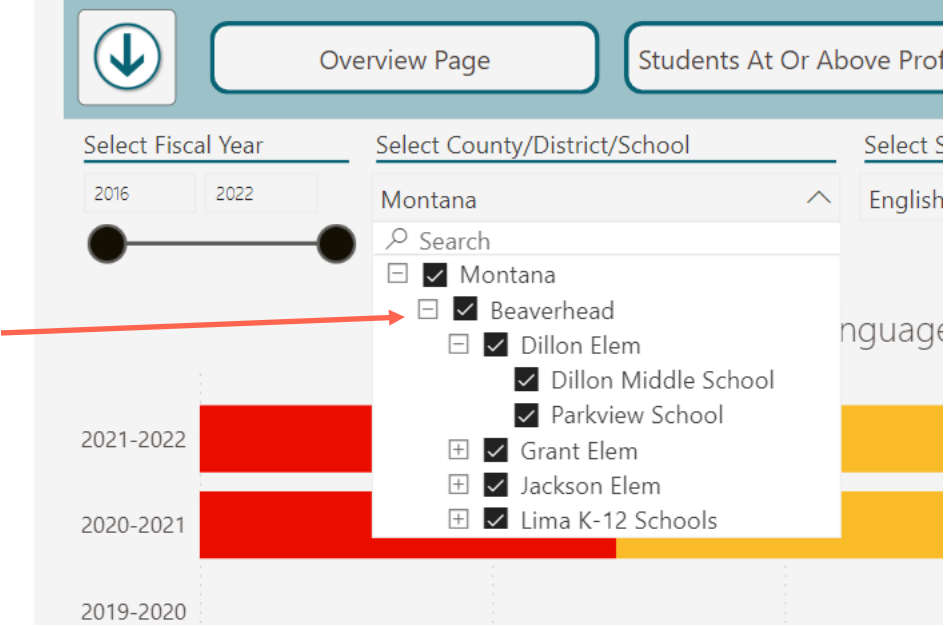